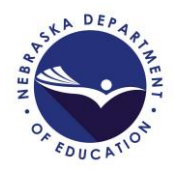

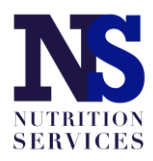

# **SFSP Application Guide**

Updated September 2, 2020

Access the SFSP application by logging in at: [https://nutrition.education.ne.gov.](https://nutrition.education.ne.gov/)

Click on the red Summer Food Service Program box in the lower left as shown in the picture below.

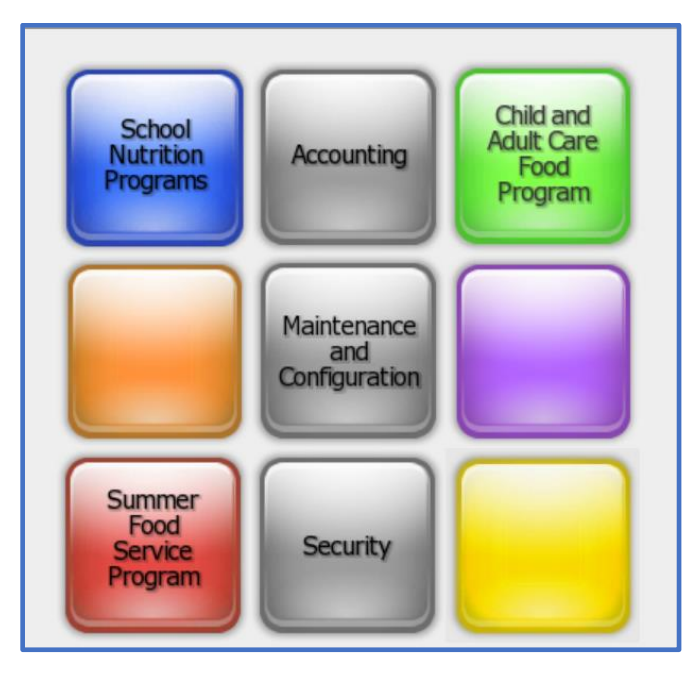

Click on "Applications" in the upper left. Then, select "Application Packet" from the list of items displayed.

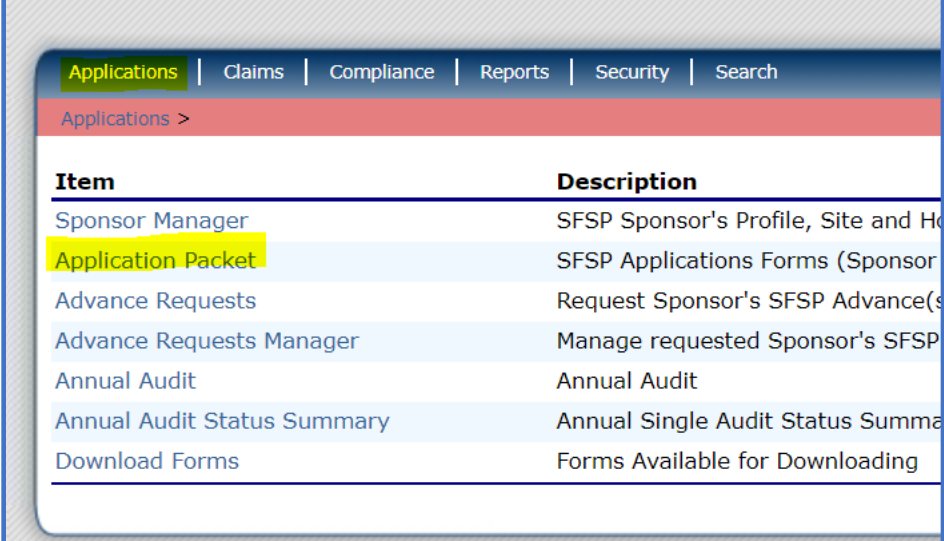

Select the appropriate program year. If your school has not participated in the SFSP in the past, click the red "Enroll" button.

The application packet page will appear. Complete the items on the page in this order:

- 1. Sponsor application;
- 2. Site application(s) (see the green box in the picture of the application packet page below);
- 3. Budget Detail;
- 4. Checklist summary (if there is a red arrow next to it; if no red arrow then there is nothing for you to do there)

*\*Access each of the parts of the application from the application packet page that you see below.*

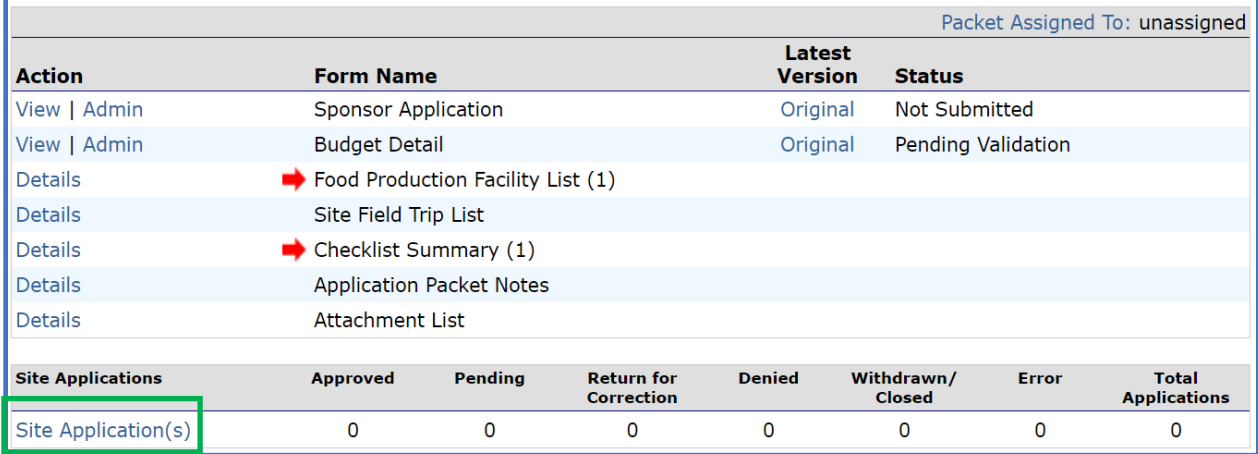

## **Sponsor Application**

Complete the sponsor application fields for street and mailing address, and Program Contact (CC) and Authorized Representative (AR). If one of these positions participated in SFSP training, mark the box in #14 and/or #23 and provide the training date.

If neither the CC or AR participated in training, indicate the staff member who did attend in #24, and report the date in #25.

Provide answers to questions #26-30 shown in the picture below.

For schools that receive \$750,000 in federal funds (e.g. reimbursement from NSLP or other Federal grant programs), answer "Yes" to #29. "Yes" will trigger the Checklist Summary to require uploading of your school's most recent audit report.

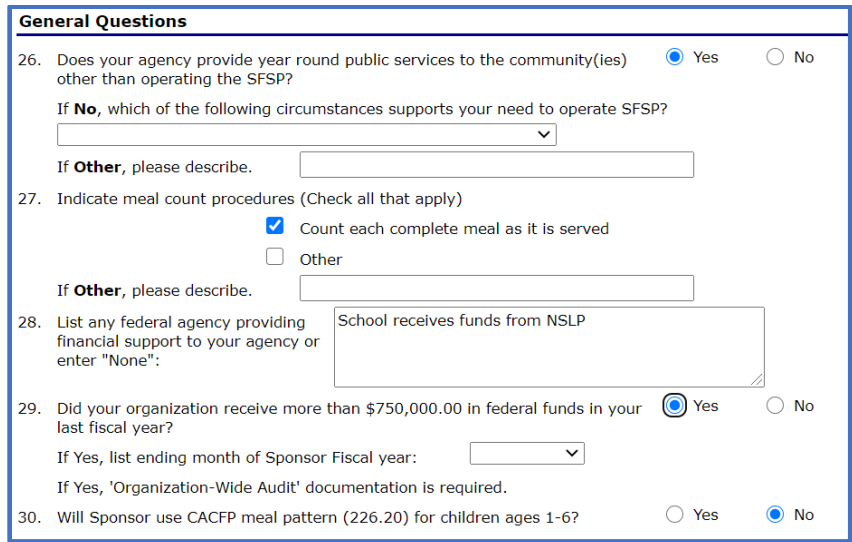

Provide the zip code + 4 digits for the physical address for your school.

Report the most recent renewal date of your school's DUNS. This number cannot be more than 12 months old.

Check the confirmation box.

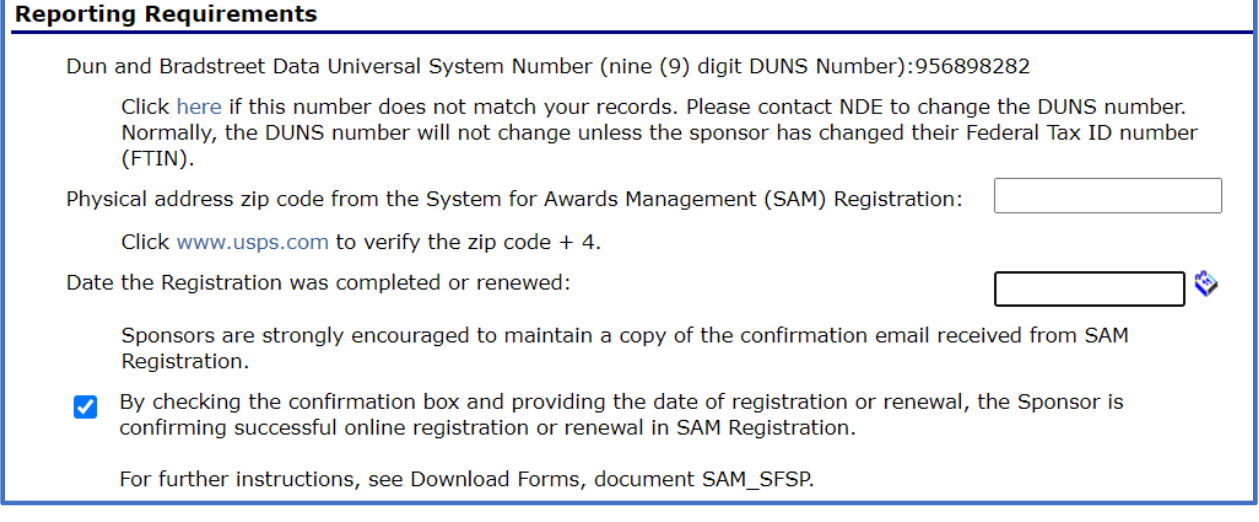

Complete questions #31 and check the certification box for #32. Click "Save" at the bottom.

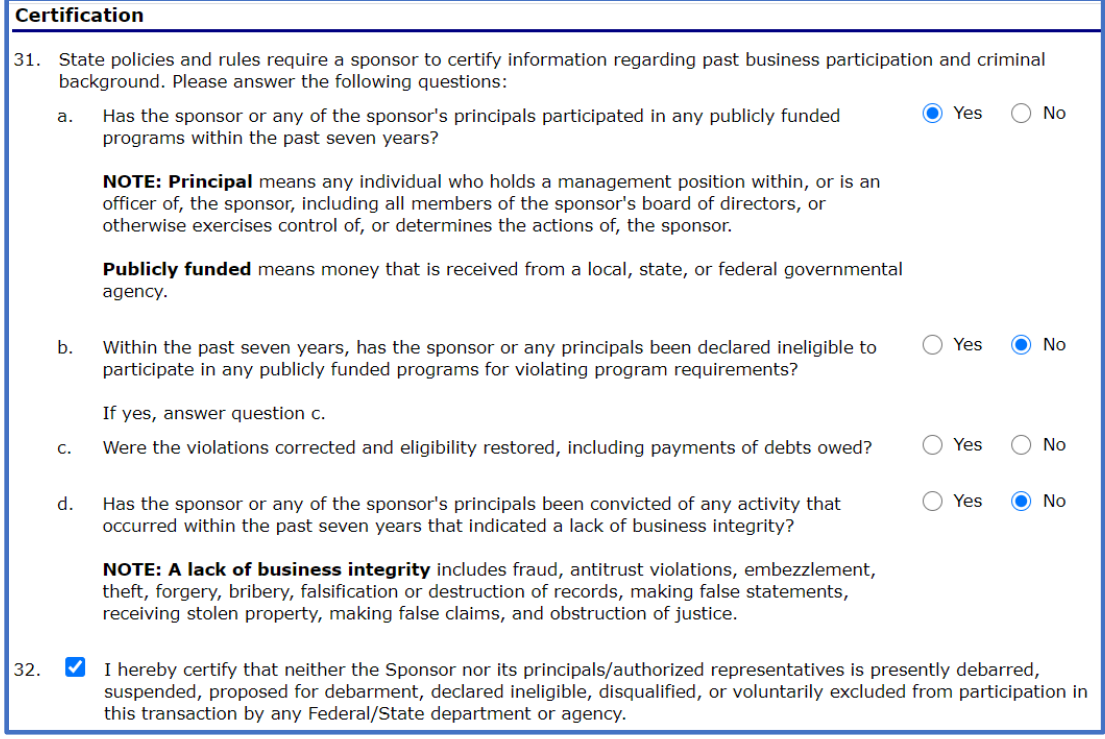

# **Site Application**

Access the site application by clicking on your school name under "Site Application(s)" in the green box in the application packet page pictured below.

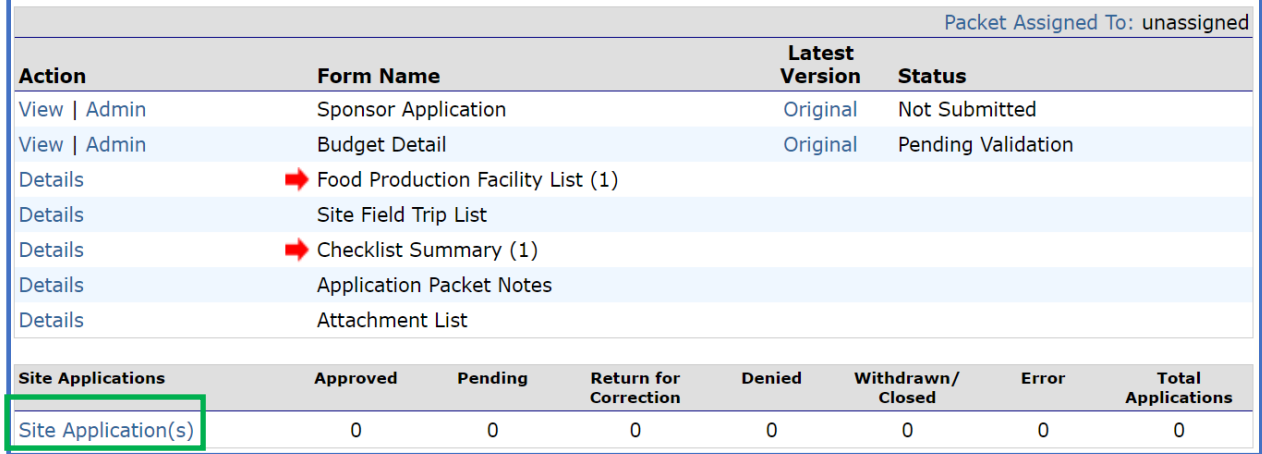

*\*If your school is new to the SFSP or if you are returning and have new SFSP sites that need to have applications completed, click the blue "Add Site Application" in the bottom left (see below). A list of available sites will appear.* 

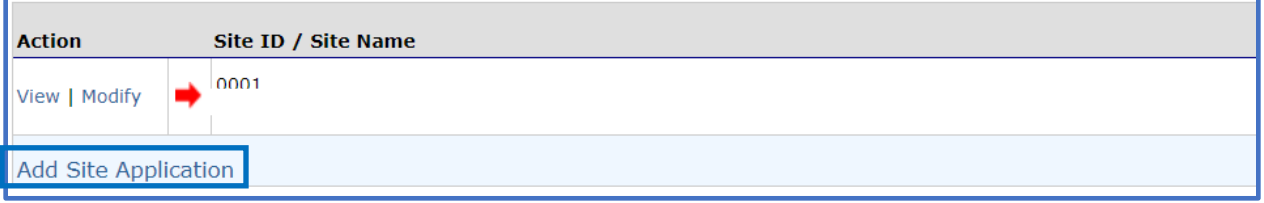

After all sites have been added, click "Modify" (for new sites) or "Revise" for already existing/approved sites.

Complete questions #1 through #15 with information about the school and personnel.

For a site that has not operated the SFSP in the past, answer the following questions as shown below:

*\*Enter a date that is before your first day of SFSP meal service for 2020 (consider your first day of SFSP meals back in the spring if you were new to the SFSP then) in #25. Preapproval visit requirements have been waived for the SFSP and this visit does not need to be conducted; however, a date must be entered in the application.*

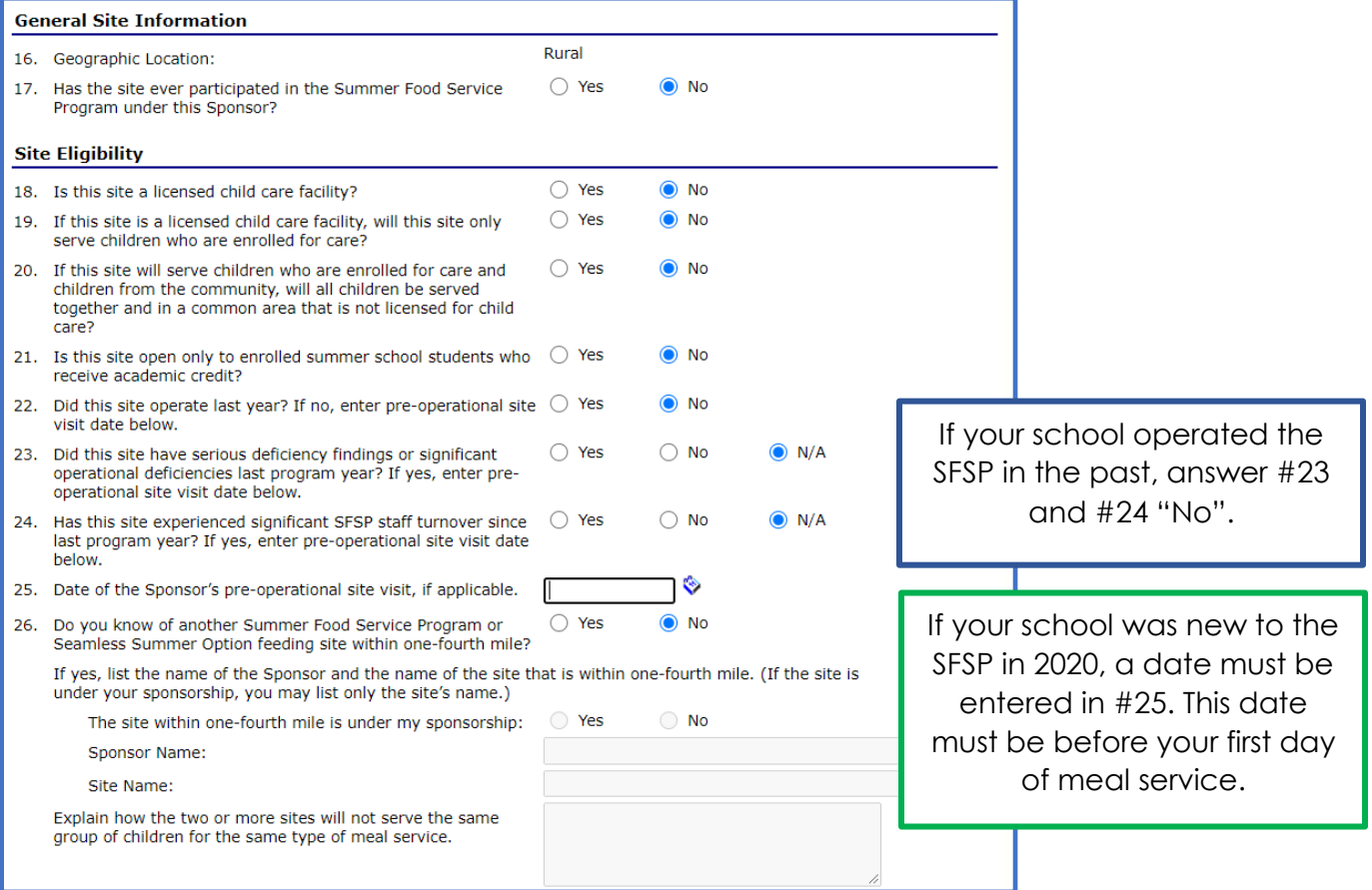

If your school intends to serve **only enrolled students** and not all community children ages 1 – 18 years, select **Restricted Open** in #27.

*\*If your school intends to provide meals to all community children ages 1 – 18 years, choose Open in #27.*

Please verify site eligibility by using one of the options below, which are listed in priority order.

**Priority 1:**  $\geq$ 50% of enrolled students qualify for Free or Reduced price meals (see green heading below); or

**Priority 2:** site is located in an eligible area (see blue heading below); or

**Priority 3:** neither Priority 1 nor Priority 2 are applicable and Nebraska's statewide Area Eligibility Waiver must be used (see purple heading below).

## **School sites with >50% F/R price meal eligibility (see picture below):**

Determine which claim month in SY2019-2020 validates >50% F/R eligibility. Choose School Data in #28. Enter the claim month in which  $\geq$ 50% of students were eligible for F/R price meals in Eligibility Data – Start date.

Choose School in #29.

Enter School District and Site Name in #30. Enter the percent value of students eligible for F/R meals in the claim month noted in #28 above.

Do not enter information for census data (block number, group number, percentage of needy children).

Answer #31 to explain why your school is choosing to operate a Restricted Open site.

Do not answer #32 or #33.

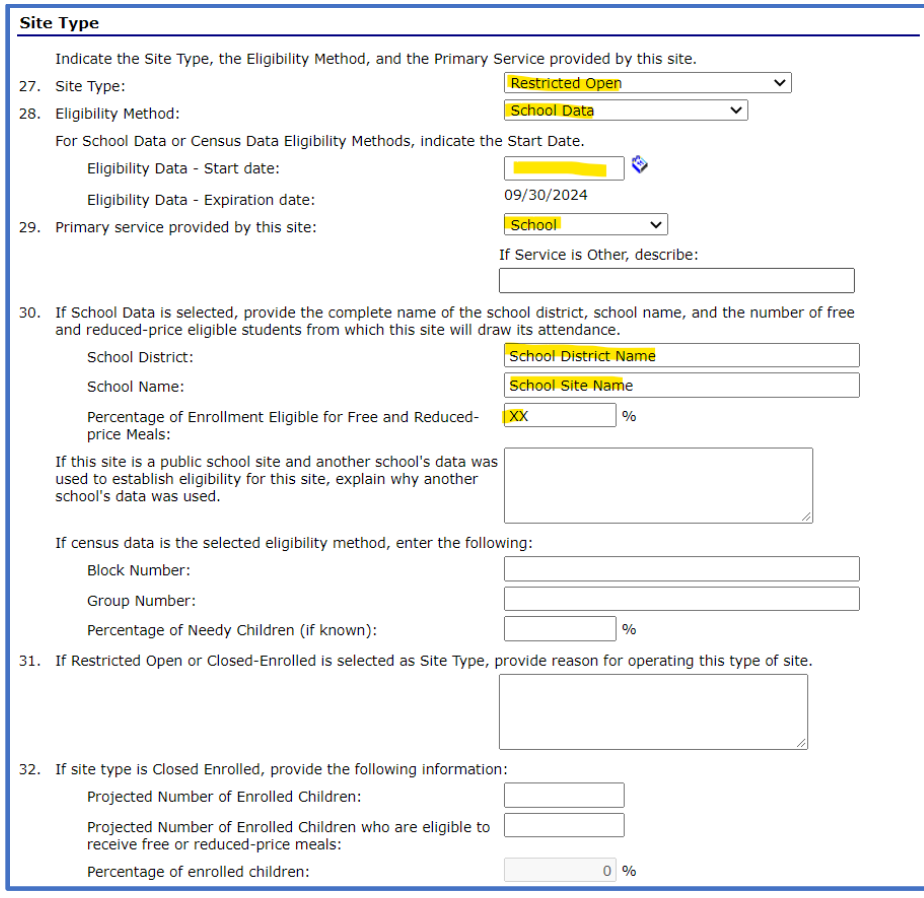

## **School sites that do not have >50% F/R price meal eligibility:**

Visit the [USDA Area Eligibility Map](https://www.fns.usda.gov/areaeligibility) to determine if your meal service site is in an eligible area. Locations in pink shaded areas ARE area eligible.

Search your meal site location in the search box of the [USDA Area Eligibility Map](https://www.fns.usda.gov/areaeligibility) in the upper left. If the location of the site is in a pink shaded area like that shown in the picture below, click on the carrot (circled in blue) to display the GEOID number.

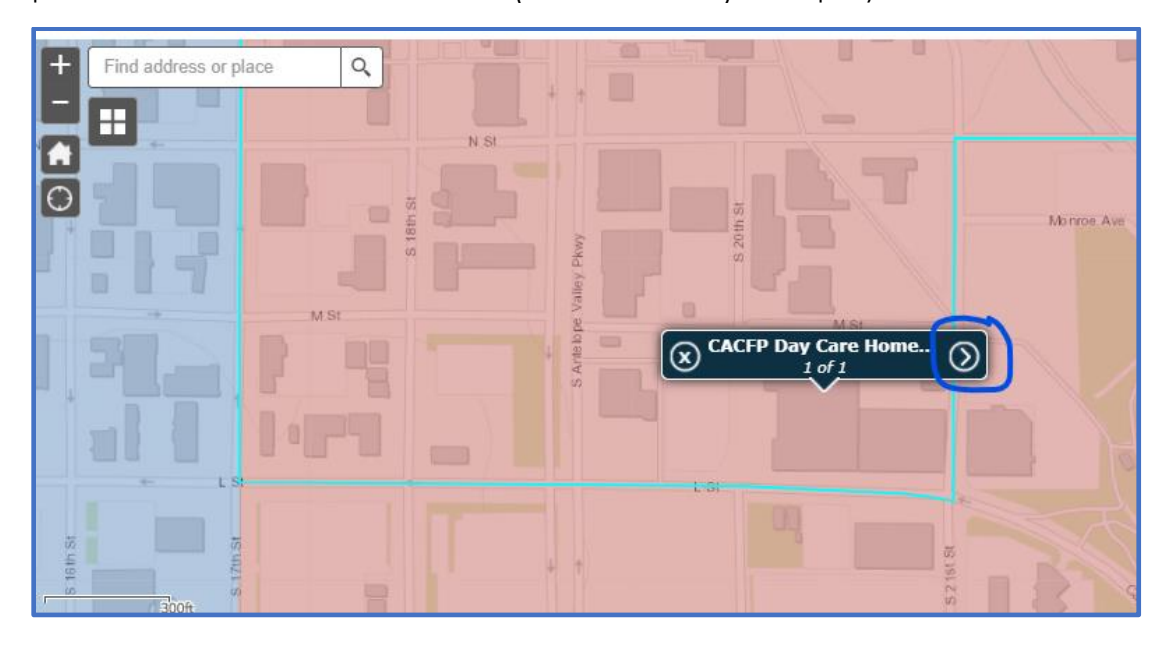

Highlighted in yellow is the GEOID. Copy and paste the GEOID number to use in the site application information. Note the CBG percentage or Census Tract value  $\geq$ 50% and report it in the Percentage of Needy Children box in the site application (see below).

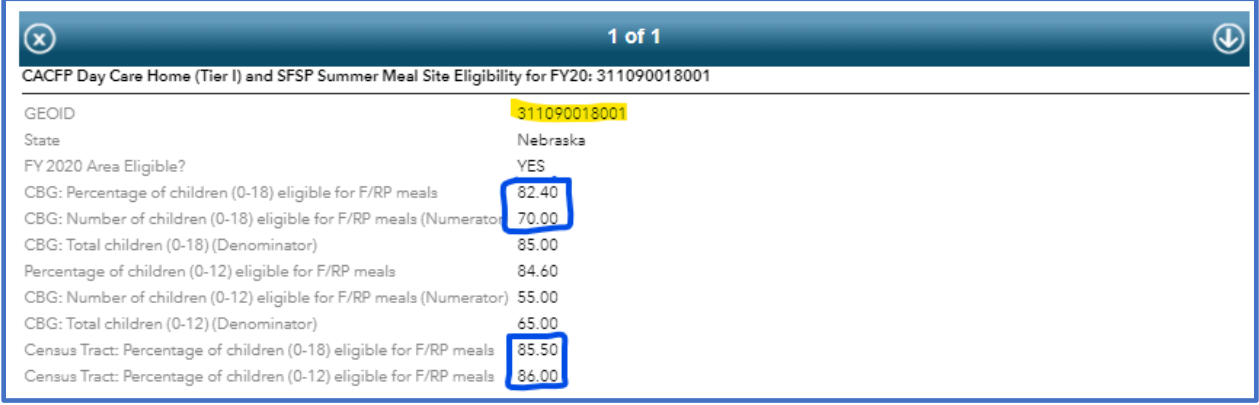

Choose Census Data in #28. Record the date the [USDA Area Eligibility Map](https://www.fns.usda.gov/areaeligibility) was accessed in the eligibility start date box.

Choose School in #29.

Leave School District, Site Name and percent value of students eligible for F/R meals in #30 blank.

Paste the copied GEOID from the [USDA Area Eligibility Map](https://www.fns.usda.gov/areaeligibility) into Block Number and Group Number in #30. Record the percent value reported in the CBG or Census Tract of the Area Eligibility map.

Answer #31 to explain why your school is choosing to operate a Restricted Open site.

Do not answer #32 or #33.

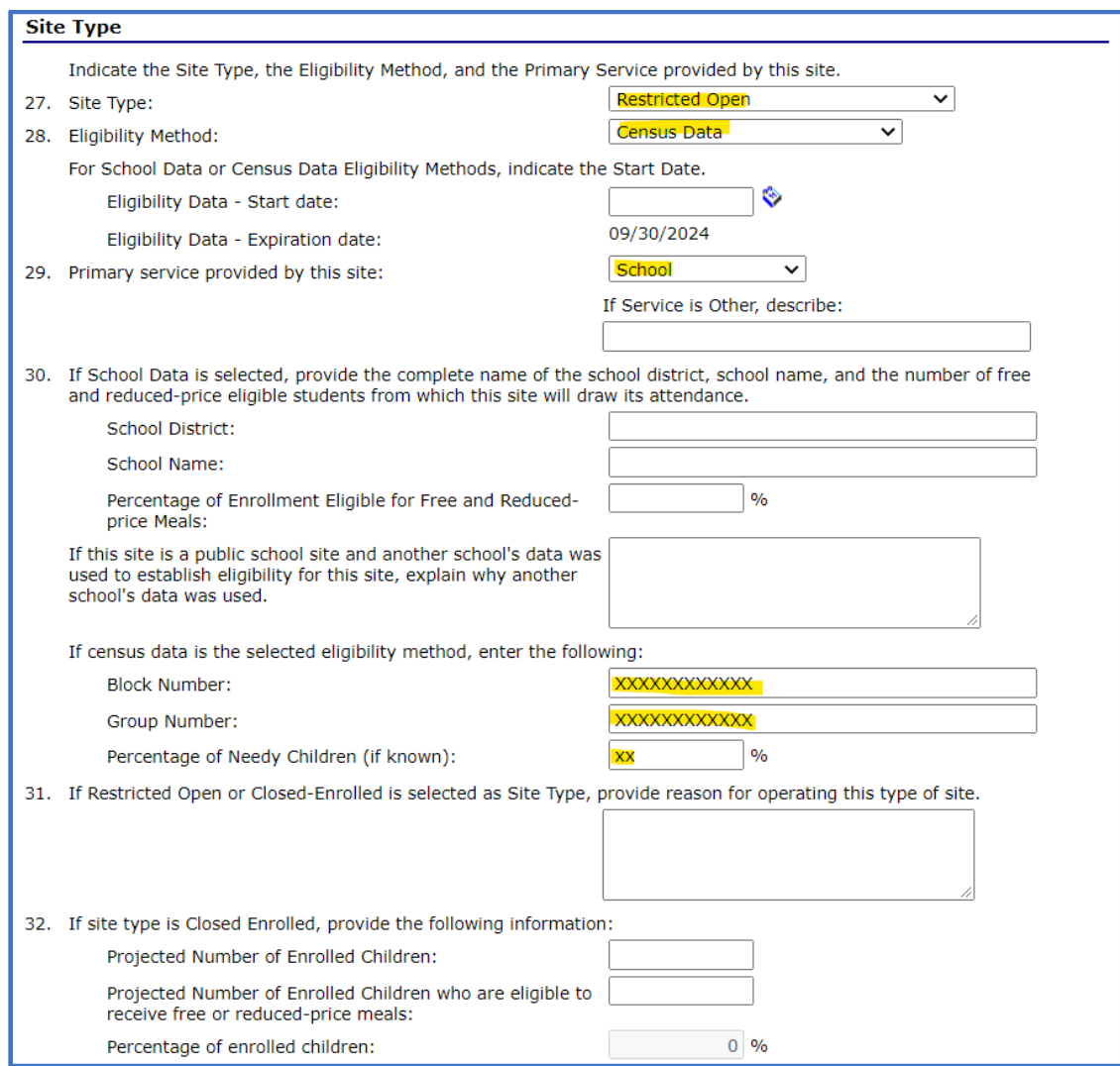

### School sites that do not have  $\geq$ 50% F/R price meal eligibility and are NOT located in an **eligible area according to the Area Eligibility Map:**

Visit the [USDA Area Eligibility Map](https://www.fns.usda.gov/areaeligibility) to determine if your meal service site is in an eligible area. Locations in pink shaded areas ARE area eligible.

Search your meal site location in the search box of the [USDA Area Eligibility Map](https://www.fns.usda.gov/areaeligibility) in the upper left. If the location of the site is in a blue shaded area like that shown in the picture below, it is not area eligible.

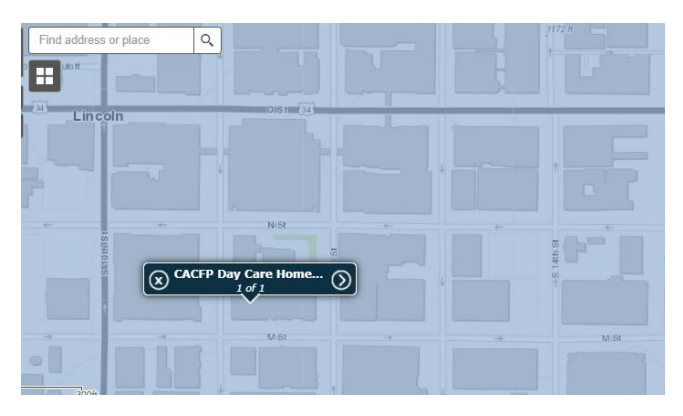

These sites will use Nebraska's state-wide Area Eligibility waiver to operate Open or Restricted Open SFSP sites.

Choose Census Data in #28.

Chose School in #29.

Leave School District, Site Name and percent value of students eligible for F/R meals in #30 blank.

Record "COVID19" in both Block Number and Group Number in #30. Leave the percent value box blank.

Answer #31 to explain why your school is choosing to operate a Restricted Open site.

Do not answer #32 or #33.

(See picture on next page.)

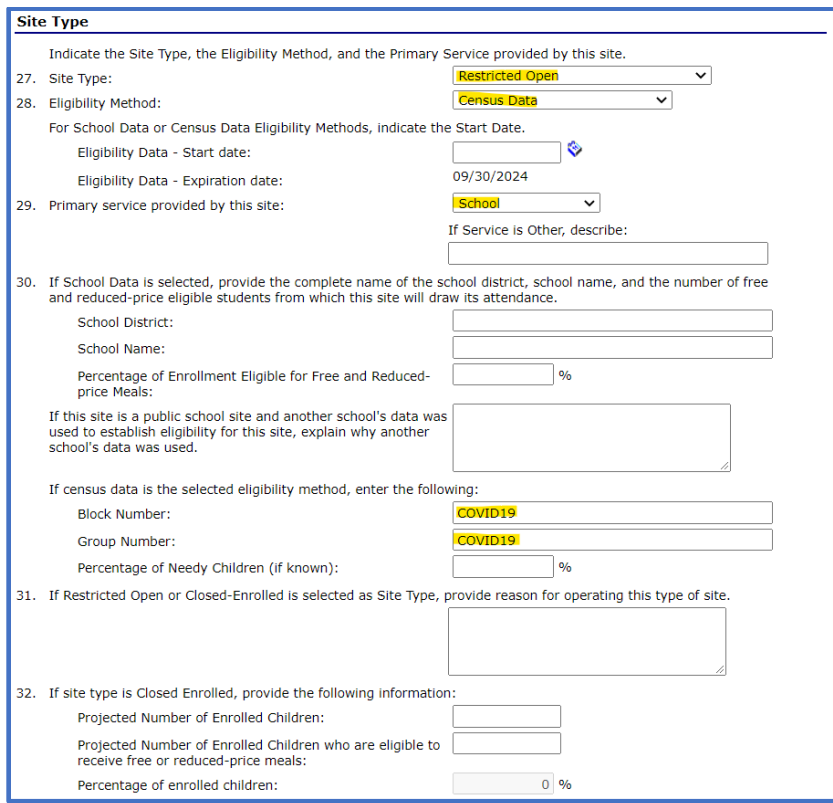

Select the meal types you will be offering through the SFSP in #34. The SFSP allows schools to serve breakfast or lunch, or breakfast + lunch, or one main meal and snack each day.

Make appropriate selections in #35, #37, #38, #39 and #40. Answer "No" to #36.

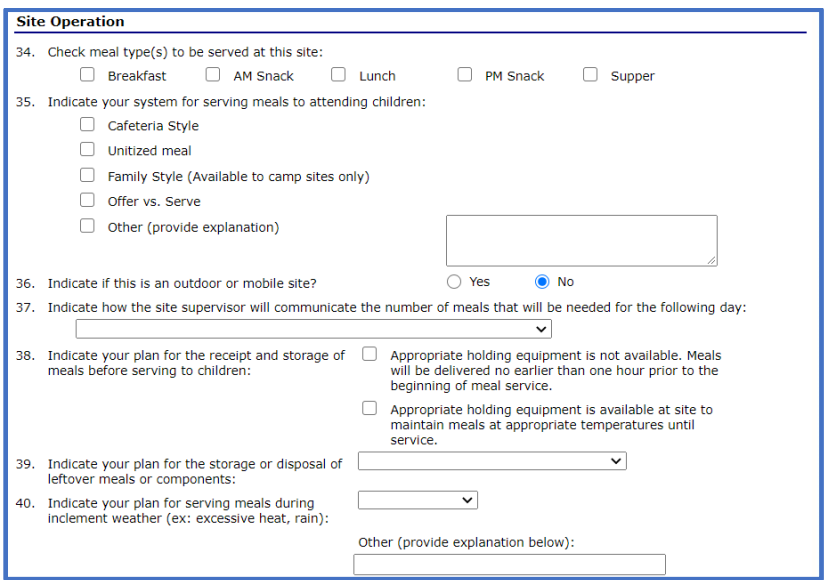

By making meal type selections in #34, those meal types will become active for modification in the meal service options in #41 through #70 of the site application. An example for Breakfast is shown below.

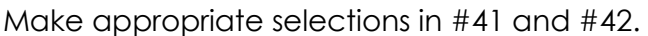

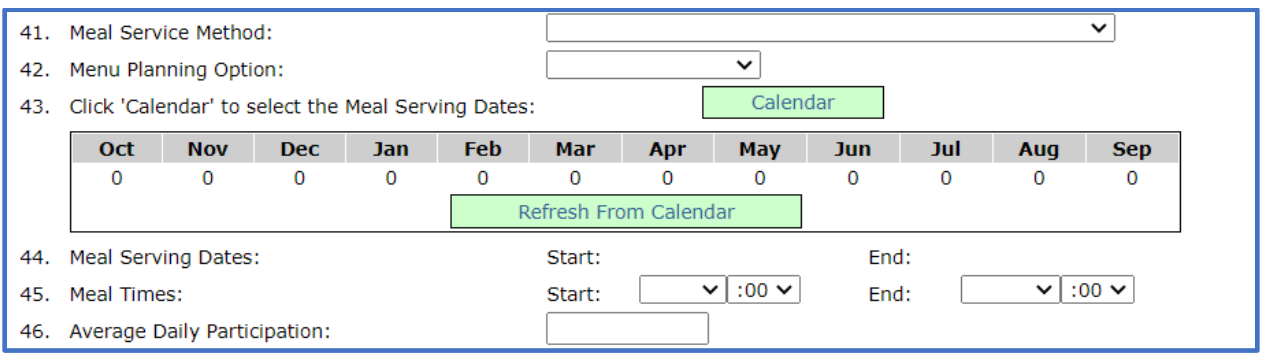

Click on the green "Calendar" button; a window will open.

Entry of meal service start and end dates well fall into one of the three scenarios below:

- 1. Schools that served SFSP meals in August prior to the start of school AND plan to use the SFSP for free meals to all students beginning with the start of school in August: the start date is the first day of meal service for regular (before school started) SFSP in August and end date 9/30/2020. Select the correct Days To Include and then click the Update Calendar button.
- 2. Schools that did not serve meals in August prior to the start of school and plan to use the SFSP for free meals to all students beginning with any date on or after the start of school: the start date is the first day your school has chosen to implement free meals for all students and end date 9/30/2020. Select the correct Days To Include and then click the Update Calendar button.
- 3. Schools that have outstanding claim(s) from regular (before school started) SFSP operation: start date is the first day of the claim month for which a claim has not yet been entered, accepted and processed. Select the correct Days To Include and then click the Update Calendar button.

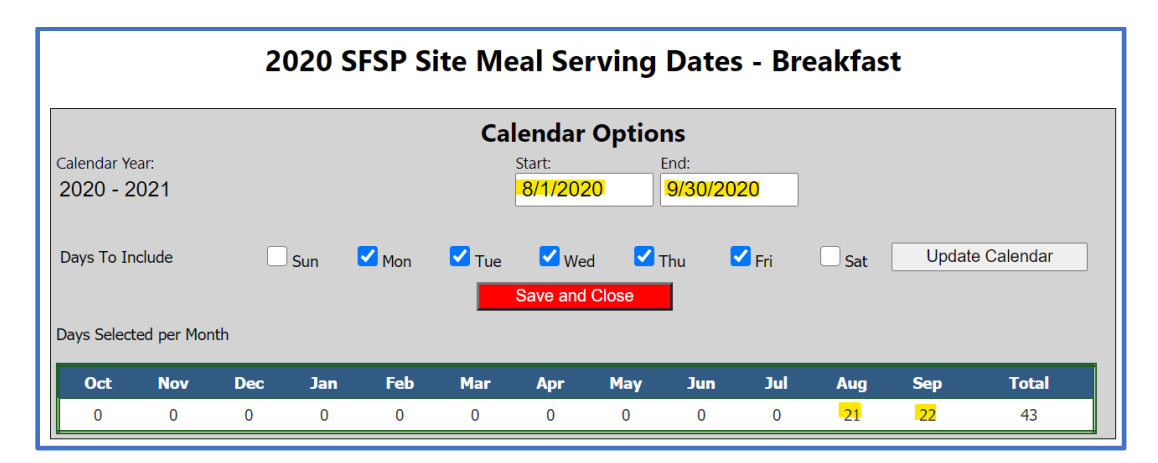

Scroll down to the correct month(s) on the calendar to verify the days shaded in gray accurately reflect the site's meal service days. If any days need to be removed, click those dates in the calendar and they will no longer be shaded nor included in the total number of operation days. For example, sites that did not operate during the middle of August should unselect those dates in the calendar.

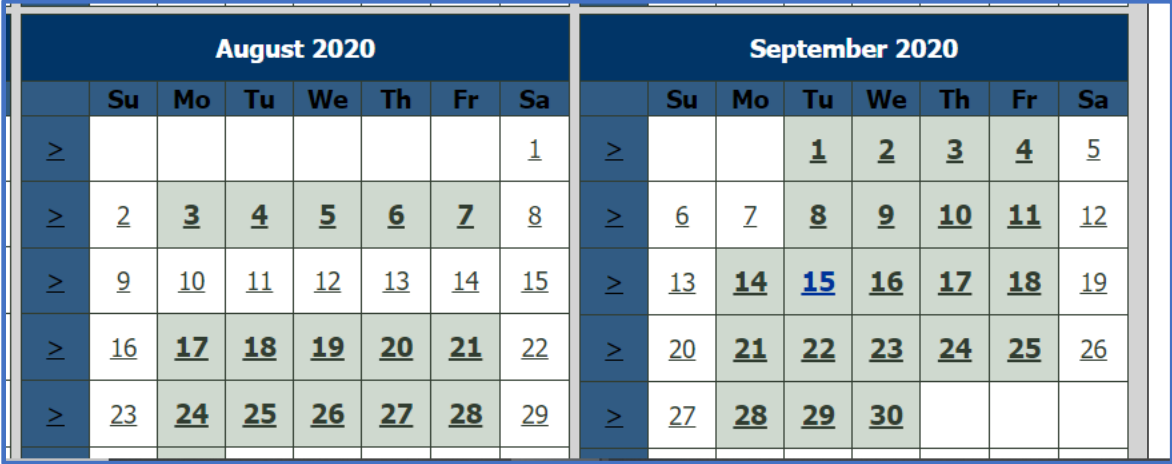

These steps ensure the total number of meal service days in each month are calculated correctly (see yellow highlighted total operating days below Aug and Sep in picture below are updated compared to the original information picture at the bottom of page 12). After you have verified the meal service days on the calendar are correct, return to the top and click the red "Save and Close" button. The window will close and you will be directed back to the site application page.

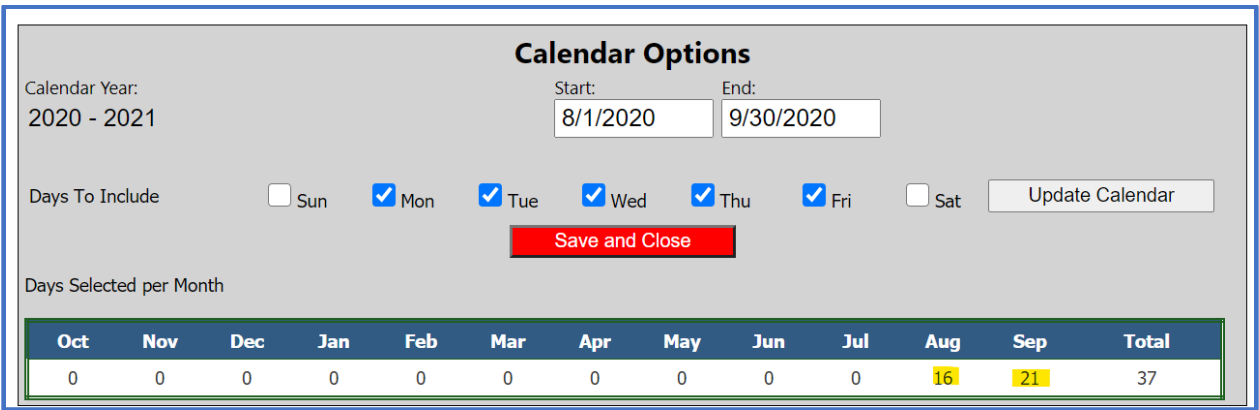

Click the green "Refresh From Calendar" button; the page will refresh and information for #43 and #44 will be populated.

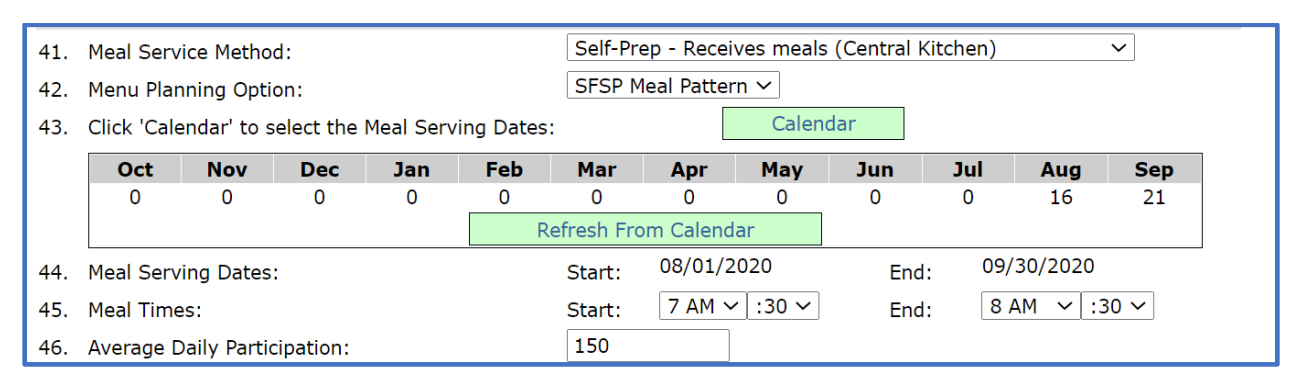

\**Note: the total meal service days for each month reflected in the site application match the total meal service days in the calendar after the Refresh From calendar button is clicked.*

Complete the site information by choosing meal start and end times in #45.

Provide the average daily participation in #46.

Enter the meal average daily participation by estimating the number of students who will participate in each meal service type.

Repeat the meal service information entry for all meals you offer.

The SFSP is not allowed to provide meals to infants because infant formula is not part of the SFSP meal pattern. Answer "No" to #71.

Schools must provide meals to students with special diets. Answer "Yes" to #72.

Facilities for food production will appear in #73 only if a production facility was entered from the SFSP application packet page (see orange box below).

Answer #74 with all applicable ways your school has used to notify students and families of SFSP participation and free meals.

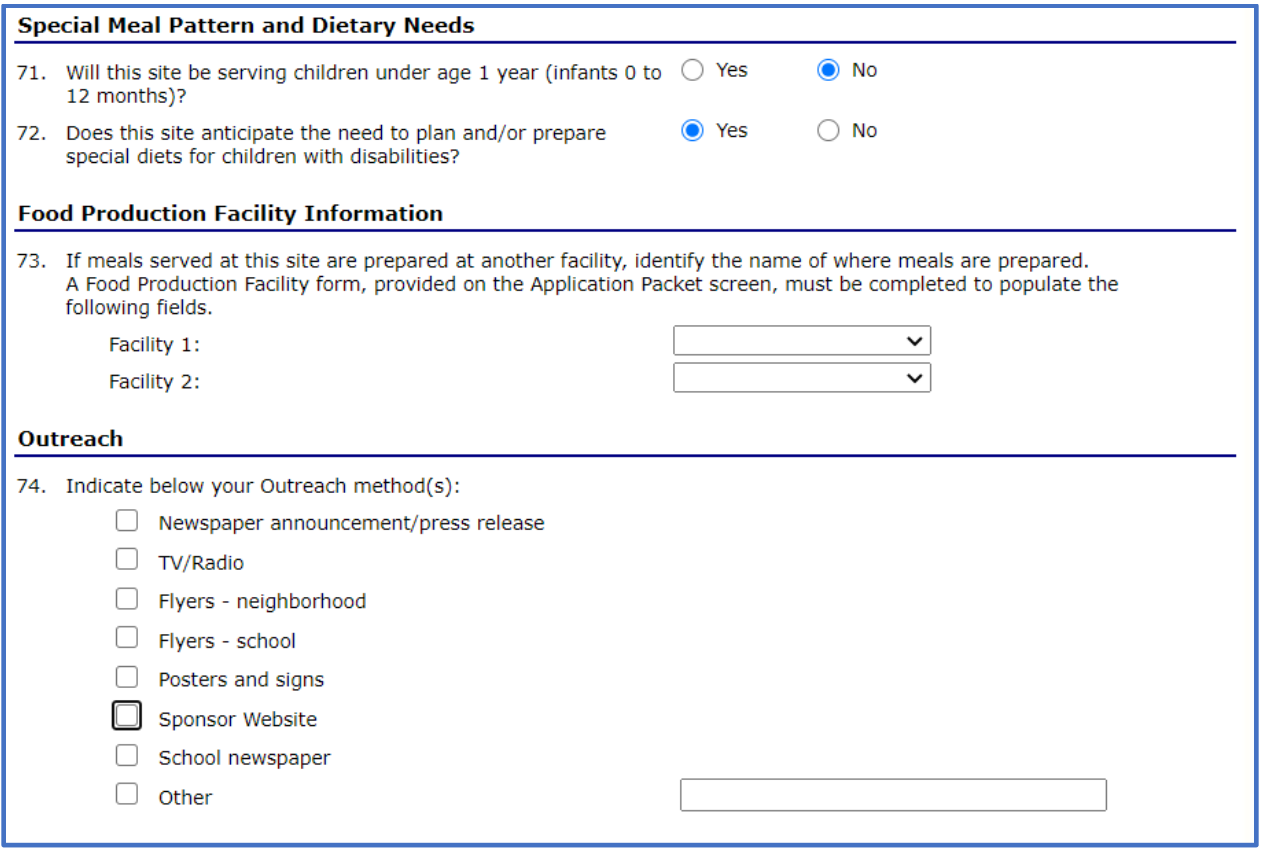

#### **Food production facility from application packet page:**

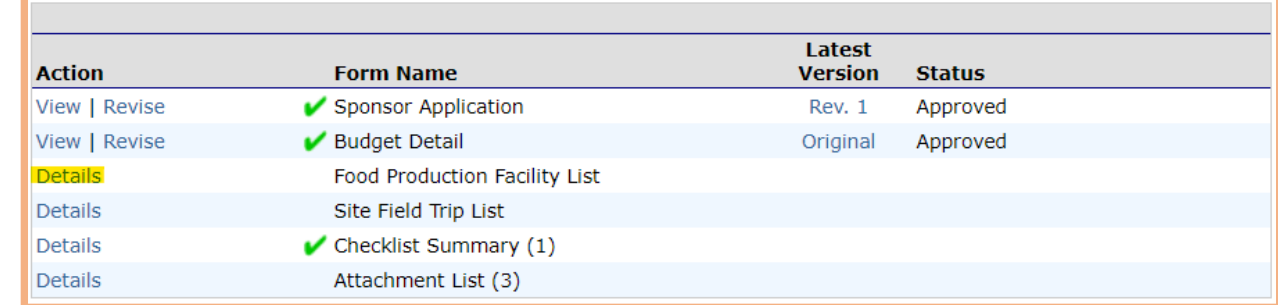

Visit the US Census [QuickFacts](https://www.census.gov/quickfacts/fact/table/US/PST045219) to get information for #77. Small communities' information is not accessible in the system; data will be reported based on county information, which is available from the QuickFacts. See example below.

 $\overline{a}$ 

#### **How to use the US Census QuickFacts:**

Search using the search bar in the upper left. *Remember to search by county if your town/city does not produce results in the QuickFacts.*

The data for your town/city/county (see orange box in picture below) will appear in the column closest to the reported percentages for Race and Hispanic Origin (see blue box in picture below).

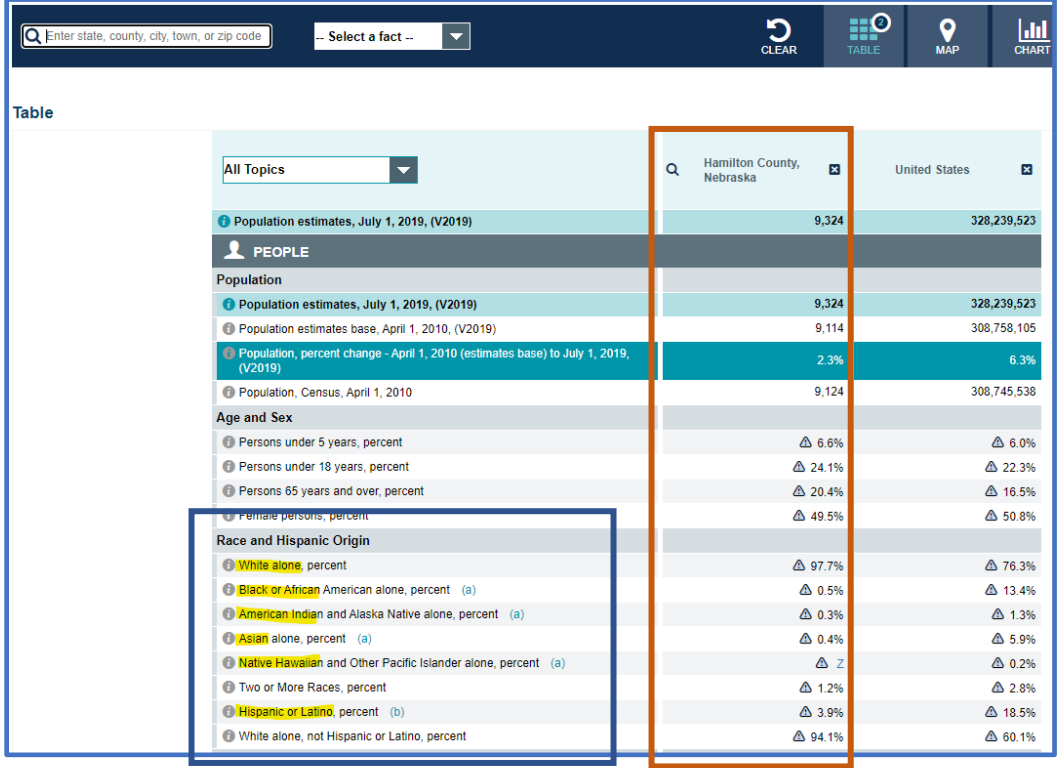

Use the values reported for your county to complete the information in #77 (see purple box in picture on page 17). You will need to round the percentage values as whole numbers (no fractions) to make the total of the Race & Ethnicity values equal 100%.

In #78 (see green box in picture below), enter the number of your enrolled students who belongs in each racial/ethnic category. The total of all values entered in #78 should equal the total number of students enrolled in your school.

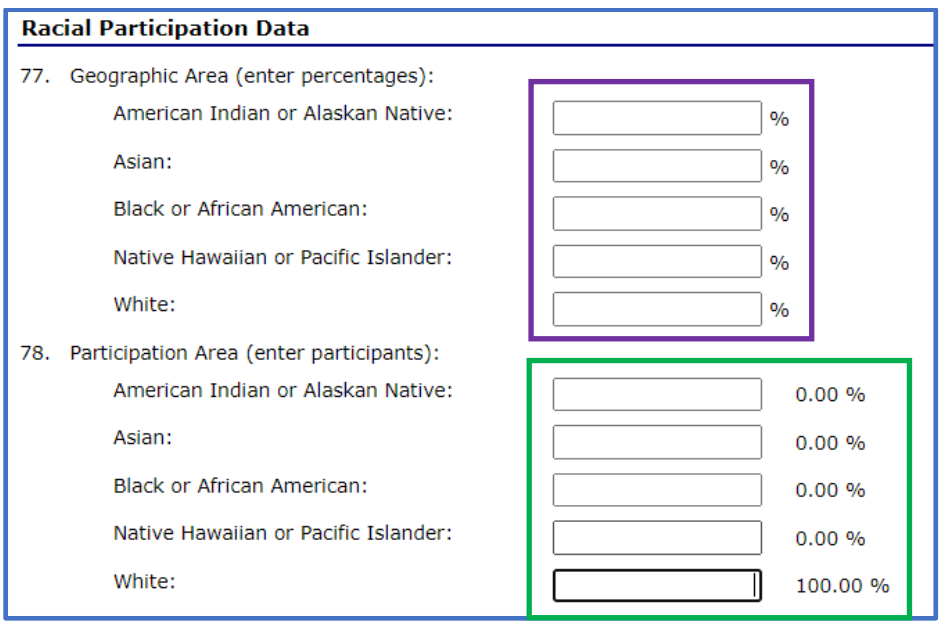

Answer #79 and #80.

Add comments from Sponsor to share information about your meal service, including how you are serving meals and, if using the non-congregate waiver, how you are implementing it. Click "Save".

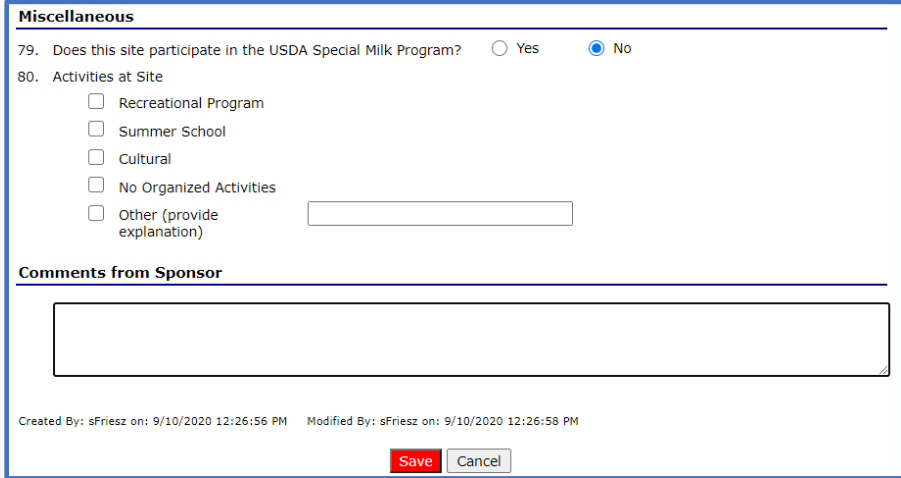

### **Budget Detail**

*\*If you have a 2019-2020 SFSP application that has already been approved, you do not need to update the Budget Detail.*

The Operating Reimbursement and Administrative Reimbursement amounts are calculated in the CNP system and values are automatically filled into these sections.

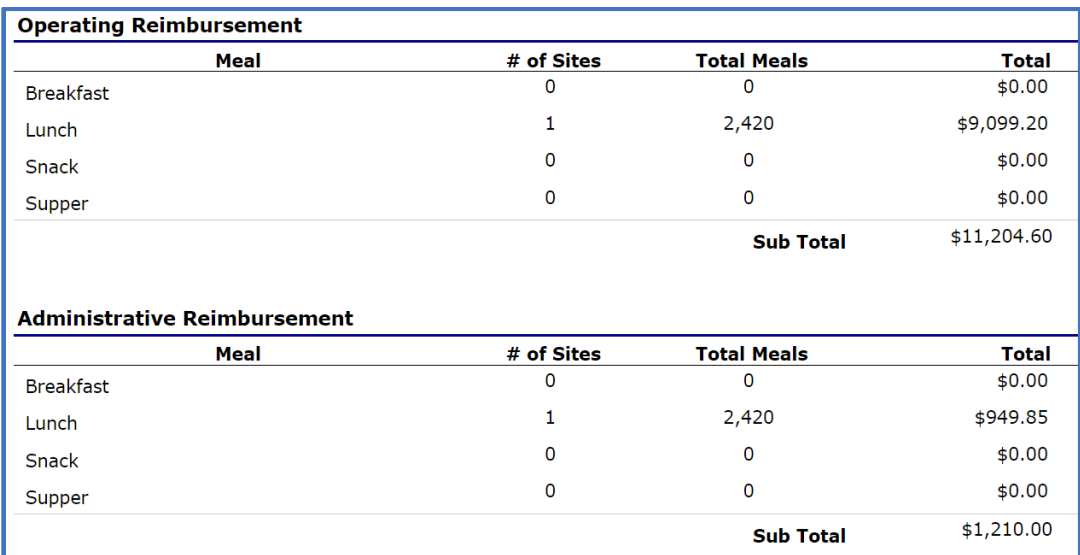

Estimate program operating costs and report those in the appropriate line items. Not all line items will have values to report. When estimating costs, take into account the total amount of reimbursement the program is estimated to receive above. Please estimate costs to match total reimbursement calculated. There should not be an excessive gap between a sponsor's reimbursements and expenditures.

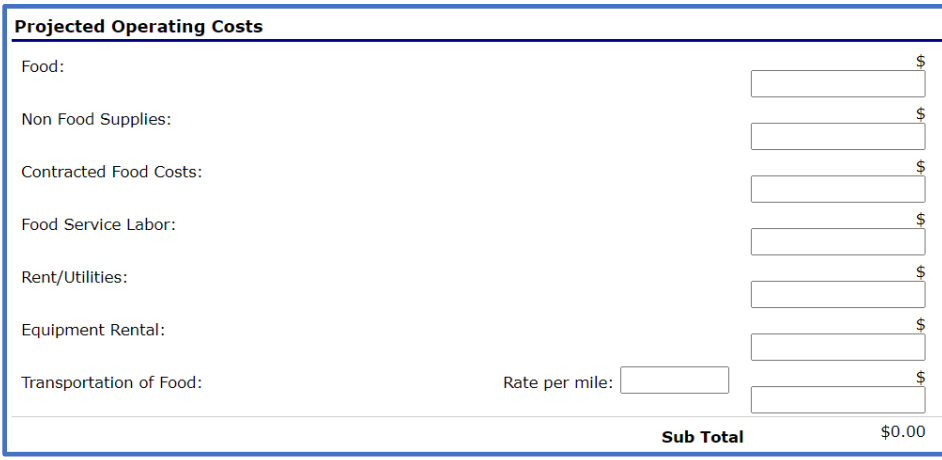

Estimate your program's administrative costs next. Complete indirect cost rate only if utilized by the SFA.

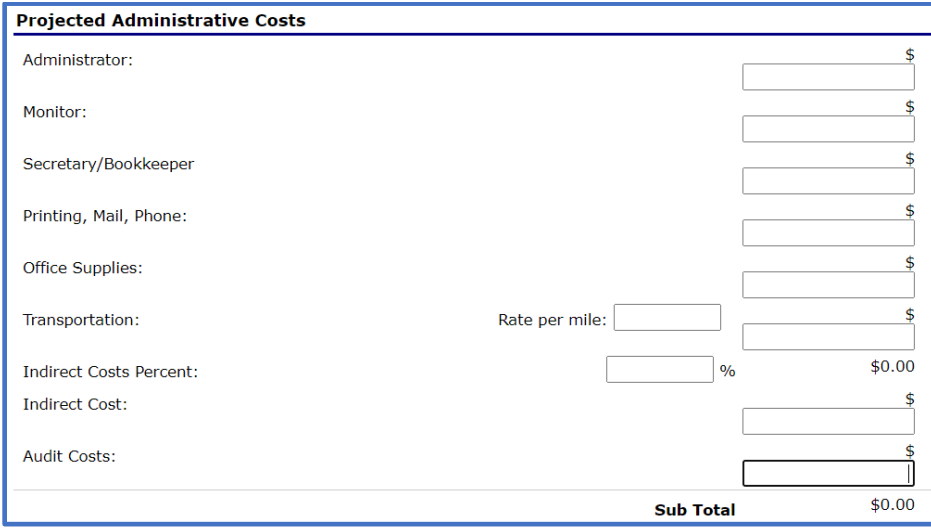

Total SFSP Costs will populate based on Operational and Administrative costs reported above. The Total SFSP Reimbursement also populates from the Operating and Administrative Reimbursement sections at the top.

Total SFSP reimbursement must be greater than or equal to Total SFSP Costs.

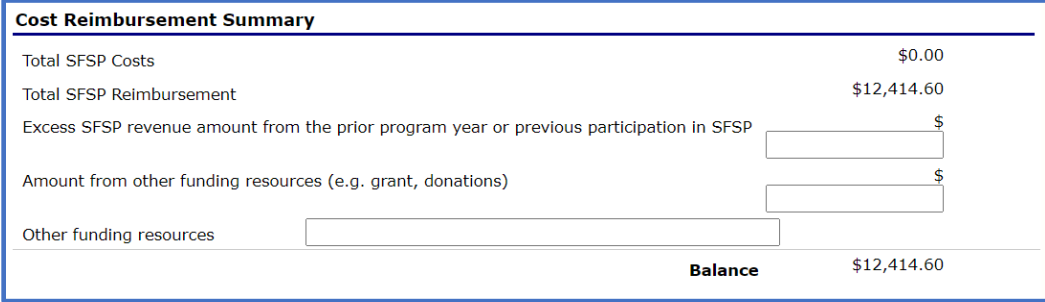

Report whether your school intends to sell meals to non-program adults (e.g. parents, teachers) and report the amount charged for the meals served to these adults. The adult meal price(s) your school charges when operating the school meals program (NSLP & SBP) can be used during SFSP operation.

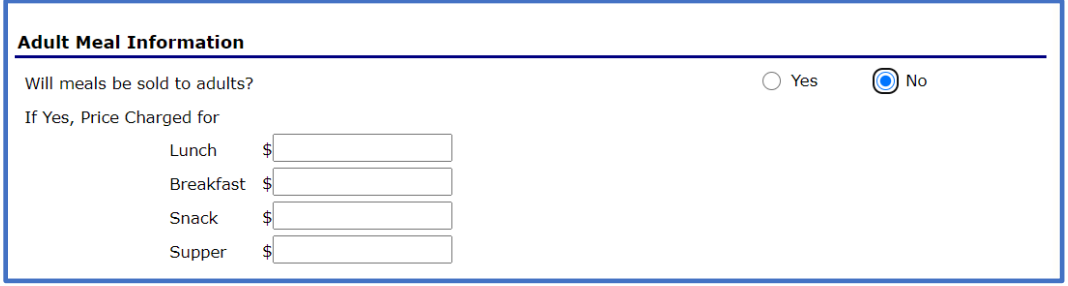

Report how excess funds will be used. It is allowable to use excess SFSP funds in another USDA Child Nutrition Program (e.g. NSLP, CACFP).

Click "Save" at the bottom.

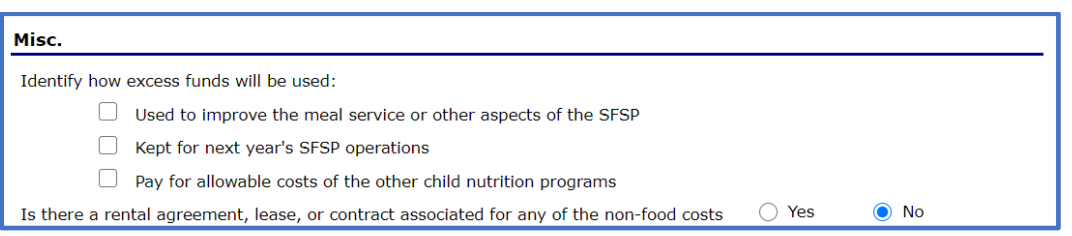

## **Checklist Summary**

Finally, enter the Checklist Summary. If items are required for submission, your school and or site name(s) will appear in blue, clickable hyperlinks. Click on the hyperlinked words and view the list of requested items. Attach the items requested, mark the box that the document was submitted. Finally, click "Save" and "Finish."

### **Submitting the Application Packet**

If everything is completed correctly, the red arrows are replaced with green checkmarks and the "Submit for Approval" button will activate and turn red. Click the "Submit for Approval" button.

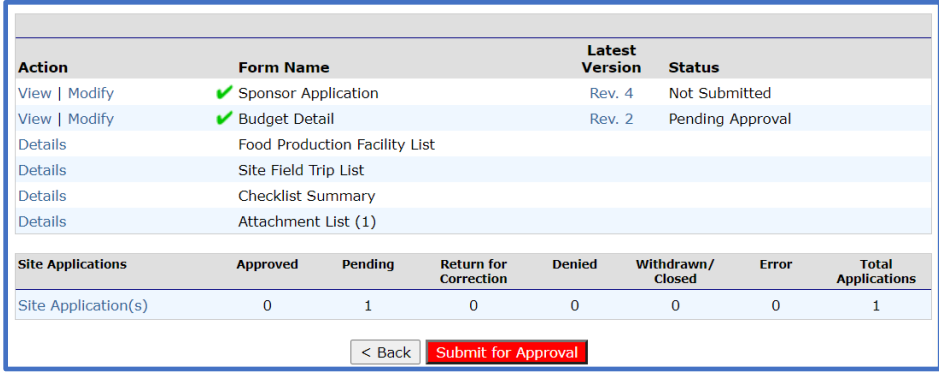